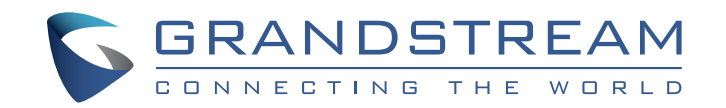

Grandstream Networks, Inc.

126 Brookline Ave, 3rd Floor Boston, MA 02215 USA Voice: (617) 566-9300 Fax: (617) 249-1987

www.grandstream.com

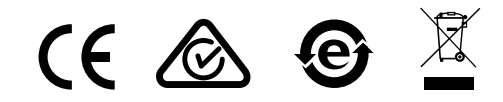

### **UCM6304A IP PBX Appliance**

Quick Installation Guide

For Certification, Warranty and RMA information, please visit www.grandstream.com

### **Content**

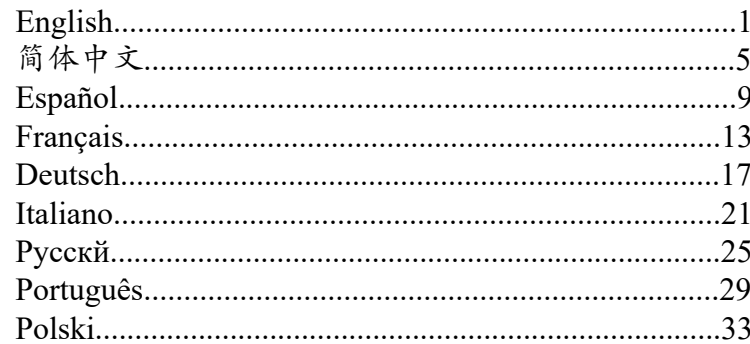

**EN** The UCM6304A is not pre-configured to support or carry emergency calls to any type of hospital, law enforcement agency, medical care unit ("Emergency Service(s)") or any other kind of Emergency Service. You must make additional arrangements to access Emergency Services. It is your responsibility to purchase SIP-compliant Internet telephone service, properly configure the UCM6304A to use that service, and periodically test your configuration to confirm that it works as you expect. If you do not do so, it is your responsibility to purchase traditional wireless or landline telephone services to access Emergency Services.

GRANDSTREAM DOES NOT PROVIDE CONNECTIONS TO EMERGENCY SERVICES VIA THE UCM6304A. NEI-THER GRANDSTREAM NOR ITS OFFICERS, EMPLOY-EES OR AFFILIATES MAY BE HELD LIABLE FOR ANY CLAIM, DAMAGE, OR LOSS, AND YOU HEREBY WAIVE ANY AND ALL SUCH CLAIMS OR CAUSES OF ACTION ARISING FROM OR RELATING TO YOUR INABILITY TO USE THE UCM6304A TO CONTACT EMERGENCY SER-VICES, AND YOUR FAILURE TO MAKE ADDITIONAL ARRANGEMENTS TO ACCESS EMERGENCY SERVIC-ES IN ACCORDANCE WITH THE IMMEDIATELY PRE-CEDING PARAGRAPH.

The GNU GPL license terms are incorporated into the device firmware and can be accessed via the Web user interface of the device at my\_device\_ip/gpl\_license. It can also be accessed here: http://www.grandstream.com/legal/ opensource-software

To obtain a CD with GPL source code information please submit a written request to info@grandstream.com <br>Submit a written request to info@grandstream.com <br>A rack mounting to the state of the state of the state of the state of the state of the state of the state of the state of

### PRECAUTIONS:

- Do not attempt to open, disassemble, or modify the device.
- Do not use a third party power adapter.
- Do not expose this device to temperatures outside the range of 32 113ºF / 0 ~ 45ºC for operating or 14 - 140ºF / -10 ~ 60ºC for storage.
- Do not expose this device to environment outside of the following humidity range: 10-90% RH (non-condensing).
- Do not power cycle the device during system boot up or firmware upgrade. You may corrupt firmware images and cause the unit to malfunction.

### OVERVIEW:

UCM6304A is an innovative IP PBX appliance designed for small to medium business. Powered by an advanced hardware platform with robust system resources, the UCM6304A offers a highly versatile state-of-the-art Unified Communication (UC) solution for converged voice, video, data, fax and video surveillance application needs. Incorporating industry-leading features and performance, the UCM6304A offers quick setup, easy deployment and unrivaled reliability all at an unprecedented price point.

## PACKAGE CONTENTS:

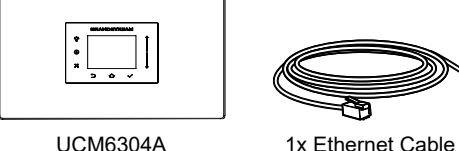

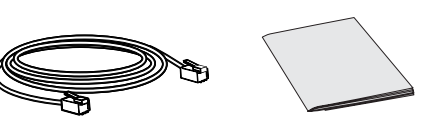

1x Quick Installation Guide

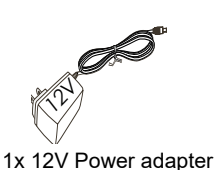

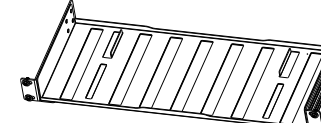

(sold separately)

### CONNECTING THE UCM6304A:

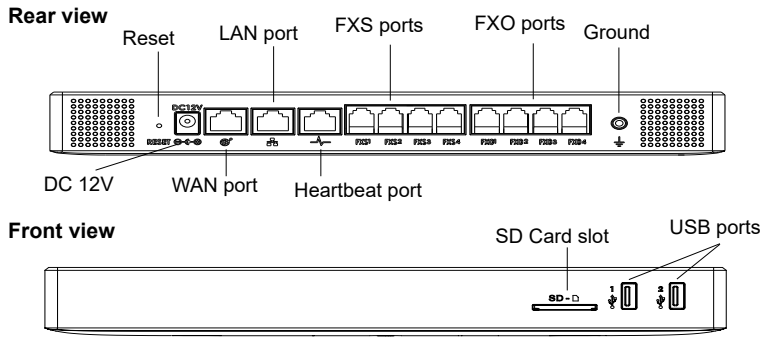

- 1. Connect one end of an RJ-45 Ethernet cable into the WAN port of the UC-M6304A.
- 2. Connect the other end of the Ethernet cable into the uplink port of an Ethernet switch/hub.
- 3. Connect the 12V DC power adapter into the 12V DC power jack on the back of the UCM6304A. Insert the main plug of the power adapter into a surgeprotected power outlet.
- 4. Wait for the UCM6304A to boot up. The front LCD display will show the UCM's hardware information when the boot process is completed.
- 5. Once the UCM6304A is successfully connected to network via WAN port, pressing the "Home" button will allow you to get the IP address as well as other information.
- 6. (Optional) Connect PSTN lines from the wall jack to the FXO ports, connect analog devices (phone and fax) to the FXS ports.

### USING THE UCM6304A LCD MENU:

- 1. Press "Settings" key to start browsing menu options.
- 2. Press "Navigation Key" to browse different menu options. Press "OK" to select an entry.
- 3. In the menu option, select "Back" to go back to previous menu.
- 4. The LCD will return to default display after being idle in menu for longer than 30 seconds.

### CONFIGURING THE UCM6304A VIA WEB GUI:

- 1. Connect the computer to the same network as the UCM6304A.
- 2. Ensure the UCM6304A is properly powered on then press the "Home" button to displays the IP address and other information on the LCD screen.
- 3. Open a web browser on the computer and enter the displayed IP address into the search bar in the following format: http(s)://ipaddress:portnumber
- 4. Enter admin's username and password to access the configuration menu. (The factory default username is "admin" while the default random password can be found on the sticker at the back of the unit).

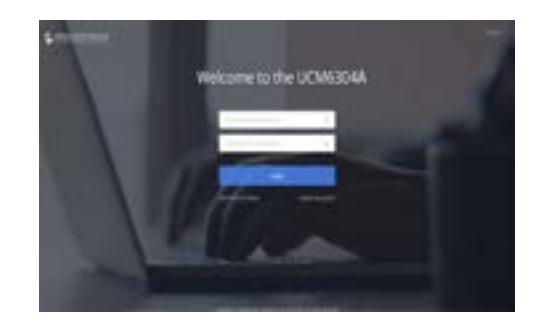

5. For more detailed information on how to configure SIP extensions, PSTN connections, SIP trunks, and other system settings via the web UI, please download the UCM6304A user manual here: http://www.grandstream.com/support/

Refer to online documents and FAQ for more detailed information: http://www.grandstream.com/our-products

This product is covered by one or more of the U.S. patents (and any foreign patent counterparts thereto) identified at www.cmspatents.com.

ZH

UCM6304A不预设对医院,执法机构,医疗 中心(急救服务)以及各种紧急服务的紧急通话 服务。用户必须自行设定紧急通话功能。用户 必须自行购买SIP兼容的网络电话服务,正确 的设定UCM6304A使用该服务,并定期测试 您的配置以确保UCM6304A如预期工作,否 则请购买传统无线或有线电话服务来拨打紧急 通话。

Grandstream Networks 公司的UCM6304A不 支持紧急通话服务。Grandstream Networks 公司、其管理者和员工以及其相关机构对此所 造成的任何索赔、损失或者损害都不负有任何 法律追究责任。在此,您将无权对任何以及所 有由于无法通过UCM6304A拨打紧急电话以 及没有遵照前段文字描述而造成紧急通话失败 的事件提出诉讼。

GNU GPL许可条款已包含在设备固件中,可以通过设 备的Web用户界面 my\_device\_ip/gpl\_license 进行访问。 也可以通过以下链接访问:http://www.grandstream. com/legal/open-source-software

如果需要包含GPL源代码信息的CD,请发邮件到 info@grandstream.com 提交请求 。 机架组件

#### 注意事项:

1. 请不要拆卸或修改该设备;

2. 请不要使用第三方的电源适配器;

3. 请不要在超出0至45摄氏度的环境下使用该设备,请不要在超出-10至60摄氏度 的环境下存储该设备;

4. 请不要将设备暴露在超出相对湿度10-90%范围外的环境下;

5. 请不要在设备启动未完成的时候或设备的软件升级过程中断开电源。如上所述

的操作会导致设备本身的程序损坏,进而造成设备无法启动。

#### 产品概览:

UCM6304A是一款功能丰富、兼具创新的IP PBX设备。它采用先进的硬件平台, 运用强健的系统资源,为用户提供了集语音、视频、数据、传真和监控设备需求的 统一解决方案。UCM6304A融合了工业界领先的功能,安装部署方便,运行稳定 可靠,性价比高,是中小型企业理想的选择。

设备包装清单:

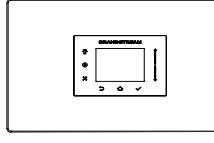

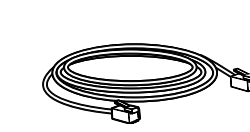

网线 (1根)

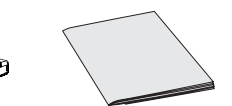

UCM6304A

快速安装手册(1本)

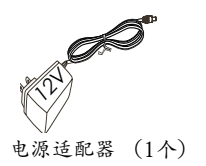

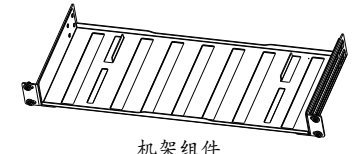

(分开出售)

 $~\sim$ 5 $\sim$ 

### 连接UCM6304A:

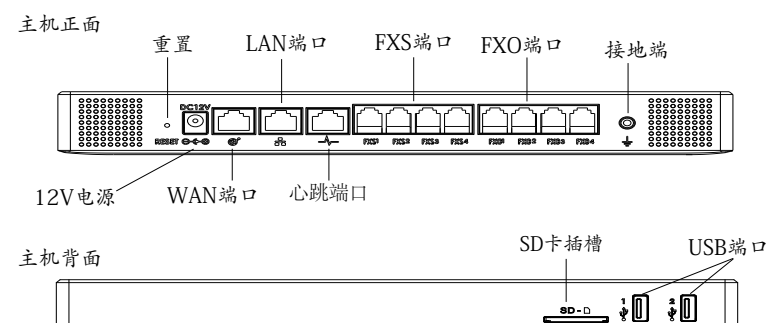

- 1. 用网线连接UCM6304A的WAN端口;
- 2. 将网线的另一端连接集线器或交换机上行链接的RJ-45网络接口;
- 3. 用12V电源适配器连接UCM6304A电源接口和交流电源插座;
- 4. 等待设备启动。启动完成后,UCM6304A的LCD上将会显示设备硬件信 息;
- 5. 等待设备网络连接完成。连接成功后,按下"主界面"按钮将使您获得IP地 址以及其他信息;
- 6. (可选)连接PSTN电话线至UCM6304A的FXO端口,连接模拟电话或者传真 线至UCM6304A的FXS端口:

#### 使用UCM6304A菜单按键:

- 1. 按"设置菜单"键开始浏览菜单;
- 2. 向下滑动导航键浏览菜单各选项,按"OK"选择菜单选项;
- 3. 按"返回"键返回上一级菜单;
- 4. 在菜单中空闲停留30秒后,LCD将会回到主界面显示。

#### 通过网络界面配置UCM6304A:

- 1. 将电脑与UCM6304A连接至同一网络;.
- 2. UCM6304A正常启动并成功连接网络后,在LCD上确认UCM6304A的IP地 址;
- 3. 将UCM6304A的IP地址以下列格式输入在电脑的网络浏览器上:http(s)://IP地 址:端口 ;
- 4. 输入管理员用户名和密码登入管理界面(管理员用户名的缺省值为:admin; 缺 省密码为随机值,写于UCM6304A机体的贴纸上)。

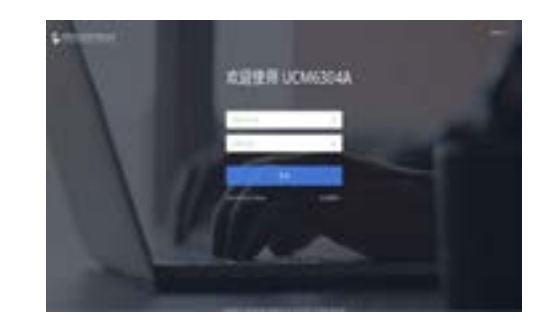

5. 登录后,用户可以在网络界面下配置SIP账号、PSTN连接、SIP中继、系 统设定等。欲获取更多详细信息,请在如下链接下载UCM6304A用户手 册:http://www.grandstream.com/support

ES El teléfono UCM6304A no viene pre configurado ni tiene acceso a información de ningún tipo de servicio de llamadas de emergencia, hospitales, servicios policiales, unidades de cuidados médicos o cualquier otro tipo de servicio de socorro. Usted deberá hacer las coordinaciones necesarias para poder acceder a estos servicios. Será su responsabilidad, el contratar el servicio de telefonía por internet compatible con el protocolo SIP, configurar apropiadamente el teléfono UCM6304A para usar dicho servicio y periódicamente, probar su configuración para confirmar su funcionamiento de acuerdo a sus expectativas. Si usted decide no hacerlo, será su responsabilidad comprar servicios de telefonía tradicional, ya sea por línea fija o inalámbrica para poder acceder a los servicios de emergencia.

GRANDSTREAM NO PROVEE CONEXIONES CON NINGUN SERVICIO DE EMERGENCIA MEDIANTE EL UCM6304A. NI GRANDSTREAM NI SUS DIRECTORES, EMPLEADOS O AFILIADOS, PUEDEN SER SUJETOS REPONSABLES POR NINGUN RECLAMO, DAÑO O PERDIDA. POR LO TANTO, POR LA MEDIANTE, USTED RENUNCIA A SU DERECHO DE RECLAMO O DENUNCIA QUE PUEDA SURGIR DEBIDO A LAS LIMITACIONES EN EL USO DEL UCM6304A PARA CON-TACTAR A LOS SERVICIOS DE EMERGENCIA, ASI COMO A SU NEGLIGENCIA DE REALIZAR LAS COORDINACIONES NECESARIAS PARA ACCEDER A TODOS LOS SERVICIOS DE EMERGENCIA, MENCIONADOS EL PARRAFO PRECE-DENTE.

Los términos de licencia GNU GPL son incorporados en el firmware del dispositivo y puede ser accedido a través de la interfaz de usuario Web del dispositivo en ip\_de\_mi\_dispositivo/gpl\_license. También puede ser accedido aquí: http://www.grandstream.com/legal/open-source-software

Para obtener un CD con la información del código fuente GPL, por favor, remita una solicitud escrita a info@grandstream.com

### PRECAUCIONES:

- No abrir, desarmar o intentar modificar este equipo.
- No use adaptadores de corriente distintos al suministrado.
- No exponga este dispositivo a temperaturas fuera del rango de 0 °C a +45 °C en funcionamiento y -10 °C a +60 °C en almacenadas.
- No exponga este dispositivo ambientes fuera del siguiente rango de humedad: 10-90% RH (Sin condensación).
- Por favor NO apague el UCM6304A durante el arranque o durante la actual-

ización del firmware. La interrupción de la actualización del firmware puede causar mal funcionamiento del equipo.

### INFORMACIÓN GENERAL:

El UCM6304A es un innovador dispositivo IP PBX diseñado para pequeñas y medianas empresas. Potenciado con una avanzada plataforma de hardware y un robusto sistema de recursos. El UCM6304A ofrece una gran versatilidad, líder en Comunicaciones Unificadas (UC), para soluciones convergentes de voz, video, datos, video vigilancia. La incorporación de funciones y características líderes de la industria hacen que el UCM6304A ofrezca una configuración rápida, facilidad y confiabilidad de implementación, con un precio sin precedentes.

### CONTENIDO DEL PAQUETE:

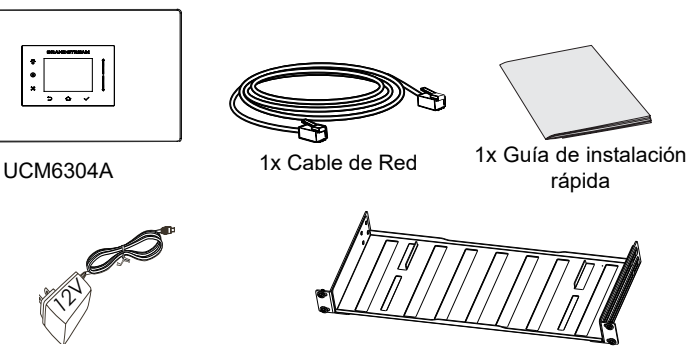

1x Adaptador de Alimentación de 12V

Bandeja para Rack (Se vende por separado)

#### CONECTANDO EL UCM6304A:

#### **Panel Posterior**

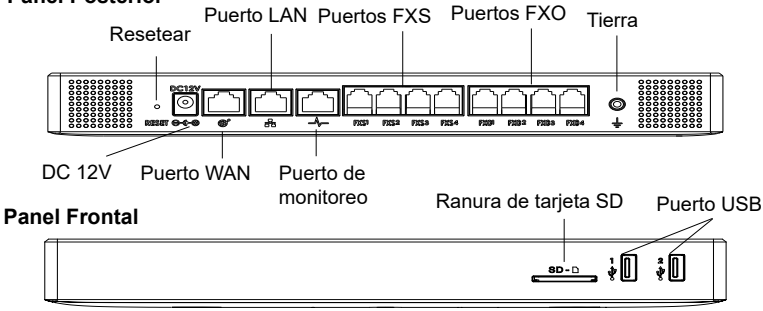

- 1. Conecte un extremo de un cable Ethernet RJ-45 en el puerto WAN del UC-M6304A.
- 2. Conecte el otro extremo del cable Ethernet RJ-45 en el puerto de enlace de un switch/hub.
- 3. Conecte el adaptador de alimentación de 12V DC en el conector de alimentación de 12 V DC en la parte posterior de la UCM6304A. Inserte el enchufe principal del adaptador de alimentación a una toma de corriente protegida contra sobretensión.
- 4. Espere a que el UCM6304A inicie. La pantalla LCD en la parte frontal mostrará la información de hardware cuando el proceso de arranque comienza.
- 5. Una vez que el UCM6304A se haya conectado correctamente a la red a través del puerto WAN, presionar el botón "Inicio" le permitirá obtener la dirección IP y otra información.
- 6. (Opcional) Conecte las líneas PSTN de la toma de la pared a los puertos FXO, conectar líneas analógicas (teléfonos y fax) a los puertos FXS.

### USO DEL MENÚ POR TECLADO DEL UCM6304A:

- 1. Pulse el botón "Ajustes" para comenzar a navegar por las opciones del menú.
- 2. Pulse el botón "Teclas de Navegación" para navegar por las diferentes opciones del menú. Pulse el botón "OK" para seleccionar una entrada.
- 3. En la opción del menú, seleccione "Volver" para regresar al menú anterior.
- 4. La pantalla LCD volverá a la pantalla por defecto (de inicio) después de estar inactiva durante más de 30 segundos.

### CONFIGURACION DEL UCM6304A ATRAVEZ DE LA INTERFAZ WEB DE USUARIO:

- 1. Conecte un ordenador a la misma red que el UCM6304A
- 2. Asegúrese de que el UCM6304A está correctamente encendido y muestra su dirección IP en la pantalla LCD.
- 3. Abra un navegador web en el ordenador y escriba la dirección URL del UC-M6304A en el siguiente formato: http(s)://Direccion-IP:Puerto
- 4. Introduzca el nombre de usuario y la contraseña para iniciar sesión. (El nombre de usuario de administrador predeterminado es "admin" y la contraseña aleatoria predeterminada puede ser encontrada en la etiqueta del UCM6304A).

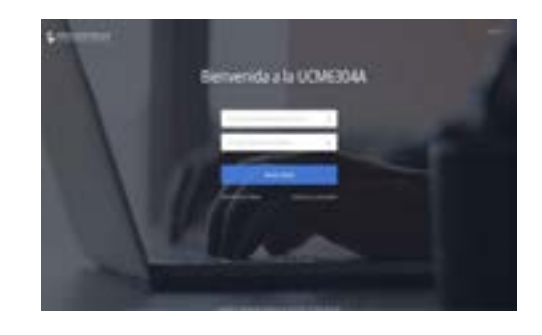

5. Para la información detallada de las configuraciones de extensiones SIP, líneas PSTN, troncos SIP y todos los ajustes del sistema a través de la interfaz Web GUI, por favor descargue el manual de usuario UCM6304A desde aquí: http://www.grandstream.com/support/

RR Le UCM6304A n'est pas préconfiguré pour prendre en charge ou de procéder les appels d'urgence à tout type d'hôpital, d'application de la loi, ou unité de soins médicaux ("Service (s) d'urgence") ou tout autre type de service d'urgence. Vous devez faire des arrangements pour l'accès aux services d'urgence. C'est votre responsabilité d'acheter un service téléphonique Internet compatible SIP, configurer correctement le UCM6304A à utiliser ce service et, périodiquement, de tester votre configuration afin de confirmer qu'il fonctionne comme prévu. Si vous ne le faites pas, c'est votre responsabilité d'acheter un accès au service téléphonique traditionnel sans fil ou filaire afin d'accéder aux services d'urgence.

GRANDSTREAM NE FOURNIT AUCUNE CONNEXION AUX SERVICES D'URGENCE VIA LE UCM6304A NI GRAND-STREAM, NI SES DIRIGEANTS, EMPLOYES OU FILIALES PEUVENT ETRE TENUS RESPONSABLE POUR TOUTE RECLAMATION OU CAUSE D'ACTION DECOULANT OU RELATIF A VOTRE INCAPACITE D'UTILISER LE UC-M6304A POUR CONTACTER LES SERVICES D'URGENCE ET VOTRE ECHEC DE FAIRE DES ARRANGEMENTS SUPPLEMENTAIRES POUR ACCEDER AUX SERVICES D'URGENCE EN CONFORMITE AVEC LE PARAGRAPHE **PRECEDENT** 

Les termes de la licence GNU GPL sont incorporés dans le micrologiciel du périphérique et sont accessibles via l'interface utilisateur Web du périphérique à l'adresse my\_device\_ip/ gpl\_license. Vous pouvez également y accéder ici: http:// www.grandstream.com/legal/open-source-software Pour obtenir un CD contenant les informations du code source GPL, veuillez envoyer une demande écrite à info@grandstream.com.

### PRECAUTIONS:

- Ne pas tenter d'ouvrir, de désassembler, ou demodifier le dispositif.
- Ne pas utiliser un adaptateur d'alimentation tiers.
- Ne pas exposer cet appareil à des températures hors de la plage de 0 °C à +45 °C en opération ou -10 °C à +60 °C en stockage.
- Ne pas exposer cet appareil à un environnement avec humidité hors de la plage de 10-90% RH (sans condensation).
- Veuillez ne pas éteindre le UCM6304A pendant le démarrage du système ou la mise à jour du firmware. Cela risque de rompre l'image du firmware et en con séquence rendre l'unité inutilisable.

## PRESENTATION:

UCM6304A est une appliance IP PBX innovatrice conçue pour les petites et moyennes entreprises. Doté d'une plateforme matérielle avancée et de ressources système robustes, UCM6304A offre une grande souplesse, et l'état-de-l'art de la solution des communications unifiées (UC) pour une convergence de la voix, vidéo, données fax et les besoins des applications de vidéo surveillance. Intégration des fonctionnalités et performances leaders de l'industrie, l'UCM6304A offre une installation rapide, un déploiement facile et une connectivité sans rival, tout cela à un prix sans précédent.

## CONTENU DU PACK:

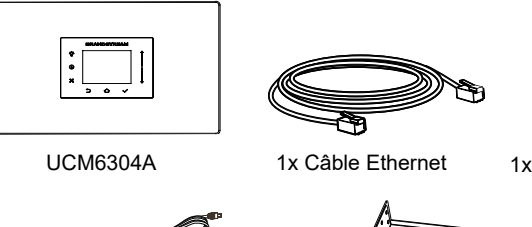

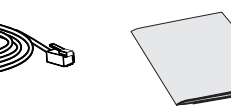

1x Guide d'installation rapide

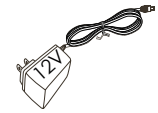

1x 12V Adaptateur Secteur

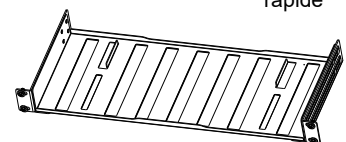

Support Rack (se vend séparément)

### CONNECTER L'UCM6304A:

#### **Panneau Arrière**

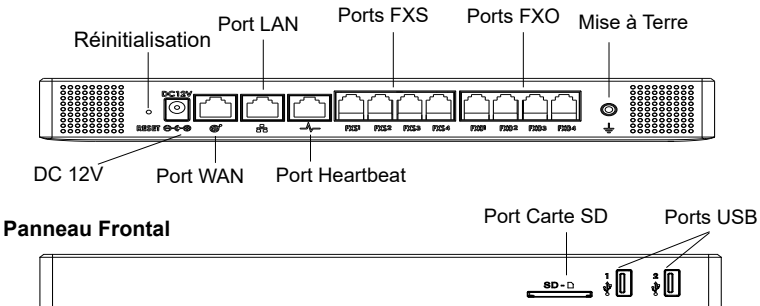

- 1. Branchez une extrémité d'un câble Ethernet RJ-45 dans le port WAN de l'UCM6304A.
- 2. Branchez l'autre extrémité du câble Ethernet dans le port de liaison montante d'un commutateur / concentrateur Ethernet.
- 3. Branchez l'adaptateur d'alimentation 12V DC dans la prise de courant à l'arrière de l'UCM6304A. Insérez la prise de l'adaptateur secteur sur une prise électrique protégée contre les surtensions.
- 4. Attendez que l'UCM6304A démarre. L'écran LCD à l'avant affichera ses informations matériel lorsque le processus de démarrage est terminé.
- 5. Une fois que l'UCM6304A est correctement connecté au réseau via le port WAN, appuyer sur le bouton «Accueil» vous permettra d'obtenir l'adresse IP ainsi que d'autres informations.
- 6. (Optionnel) Reliez les lignes RTC à partir de la prise murale vers les ports FXO, connecter les lignes analogiques (téléphone et fax) aux ports FXS.

#### UTILISATION DU MENU LCD DE L'UCM6304A:

- 1. Appuyez sur "Options" pour commencer à parcourir les options du menu.
- 2. Appuyez sur "Touches de navigation" pour parcourir les différentes options du menu. Appuyez sur "OK" pour sélectionner une entrée.
- 3. Dans le menu, sélectionnez "Retour" pour revenir au menu précédent.
- 4. L'écran LCD revient à l'affichage par défaut après avoir été inactif dans le menu pendant plus de 30 secondes.

#### CONFIGURATION DE L'UCM6304A VIA L'INTERFACE WEB:

- 1. Connectez l'ordinateur au même réseau que le UCM6304A.
- 2. S'assurer que l'UCM6304A est bien sous tension et affiche son adresse IP dans l'écran LCD.
- 3. Ouvrez un navigateur Web sur l'ordinateur et entrez l'URL de l'interface web dans le format suivant: http(s)://IP-Address:Port
- 4. La page de connexion apparaîtra (voir la figure ci-dessous). Entrez le nom d'utilisateur de l'administrateur, par défaut "admin" et le mot de passe aléatoire unique est imprimé sur l'autocollant.

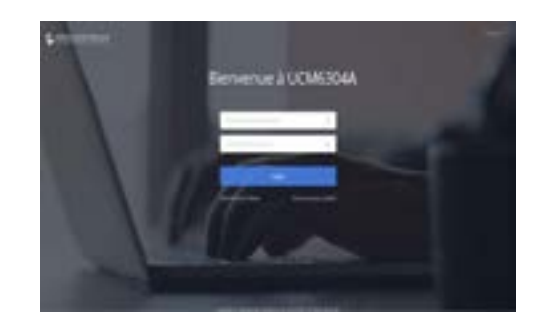

5. Pour des informations détaillées concernant la configuration des extensions SIP, lignes RTC, Trunks SIP et tous les autres paramètres du système via l' interface Web, Veuillez télécharger le manuel d'utilisation de l'UCM6304A à partir d'ici: http://www.grandstream.com/support

DB Das UCM6304A ist nicht für die Durchführung von Notrufen an Krankhäuser, Strafverfolgungsbehörden, medizinische Pflegeeinrichtungen ("Notdienste") oder jegliche andere Form von Notdiensten ausgerichtet. Sie müssen zusätzliche Einstellungen vornehmen, um Zugang zu Notdiensten zu erhalten. Es liegt an Ihnen, einen SIP-kompatiblen Internettelefoniedienst zu erwerben, das UCM6304A korrekt für die Nutzung dieses Dienstes zu konfigurieren und die Konfigurierung regelmäßig auf ihre Funktionstüchtigkeit zu testen. Andernfalls liegt es an Ihnen, herkömmliche Drahtlos oder Festnetztelefoniedienste zu erwerben, um Zugang zu Notdiensten zu erhalten.

GRANDSTREAM BIETET ÜBER DAS UCM6304A KEINE VERBINDUNG ZU NOTRUFEN AN. WEDER DAS UN-TERNEHMEN GRANDSTREAM NOCH SEINE FUNKTION-ÄRE, ANGESTELLTEN ODER PARTNER KÖNNEN FÜR FORDERUNGEN, SCHADEN ODER VERLUSTE HAFTBAR GEMACHT WERDEN. SIE VERZICHTEN HIERMIT AUF JEG-LICHE UND ALLE SOLCHE FORDERUNGEN ODER RECH-TLICHEN SCHRITTE, DIE DURCH DIE UNMÖGLICHKEIT, ÜBER DAS UCM6304A NOTRUFE ZU NUTZEN, SOWIE DURCH IHR VERSÄUMNIS, DIE GEMÄß DEM VORHERGE-HENDEN PARAGRAPH NOTWENDIGEN ZUSÄTZLICHEN EINSTELLUNGEN FÜR DEN ZUGANG ZU NOTRUFEN VORZUNEHMEN, VERURSACHT WERDEN KÖNNEN.

Die GNU GPL Lizenz ist in der Gerätesoftware hinterlegt und kann über die Web-Schnittstelle unter my\_device\_ip/gpl\_license (Endgerät\_ip/gpl\_Lizenz aufgerufen werden. Die Lizenz ist ebenfalls abrufbar unter http://www.grandstream.com/legal/open-source-software. Um eine CD mit der Lizenz zu erhalten, senden Sie uns bitte eine Email an info@grandstream.com.

### VORSICHTSMAßNAHMEN:

- Versuchen Sie nicht, das Gerät zu öffnen, zu zerlegen oder zu modifizieren.
- Verwenden Sie keine Netzteile von anderen Herstellern.
- Das Gerät darf nicht bei Temperaturen jenseits von 0 °C bis +45 °C betrieben oder gelagert werden von -10 °C bis +60 °C.
- Die Luftfeuchtigkeit muss innerhalb des folgenden Bereichs liegen: 10-90% rel. Luftfeuchtigkeit (nichtkondensierend).
- Schalten Sie das UCM6304A beim Systemstart oder bei der Firmware-Aktualisier ung NICHT aus und wieder ein. Andernfalls können Firmware-Bilder beschädigt werden und es könnten Funktionsstörungen am Gerät auftreten.

# ÜBERSICHT:

Das UCM6304A ist eine innovative IP-Telefonanlagen-Appliance für kleine bis mittlere Unternehmen. Das UCM6304A verfügt über eine moderne Hardwareplattform mit leistungsfähigen Systemressourcen und bietet eine sehr vielseitige Unified Communication-Lösung auf dem aktuellen Stand der Technik, die die Anforderungen von konvergenten Sprach-, Video-, Daten-, Fax- und Videoüberwachungsanwendungen erfüllt. Durch branchenführende Leistungsmerkmale und Leistung bietet das UCM6304A schnelle Einrichtung, einfache Implementierung und unerreichte Zuverlässigkeit zu einem konkurrenzlosen Preis.

### PACKUNGSINHALT:

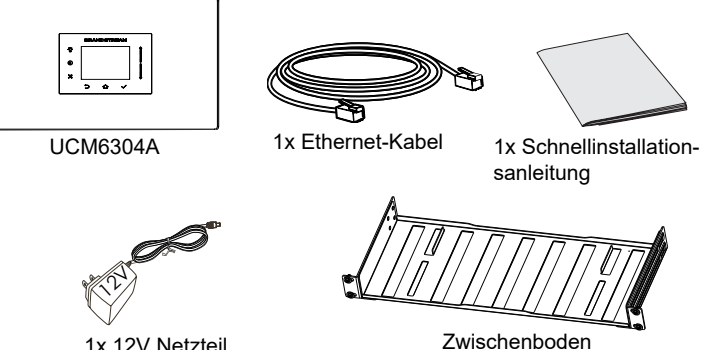

Zwischenboden (nicht im Lieferumfang enthalten)

#### UCM6304A ANSCHLIESSEN:

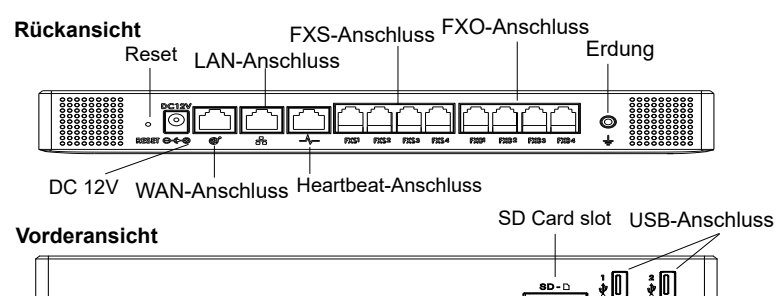

- 1. Stecken Sie ein Ende eines RJ-45-Ethernet-Kabels in den Anschluss WAN des UCM6304A.
- 2. Stecken Sie das andere Ende des Ethernet-Kabels in den Uplink-Anschluss eines Ethernet-Switch/Hubs.
- 3. Schließen Sie das 12-VDC-Netzteil an den 12-VDC-Stromversorgungsa schluss auf der Rückseite des UCM6304A an. Stecken Sie den Netzstecker des Netzteils in eine Steckdose mit Überspannungsschutz.
- 4. Warten Sie, bis das UCM6304A gestartet wurde. Nach dem Startvorgang werden die Hardwareinformationen auf dem LCD auf der Vorderseite angezeigt.
- 5. Sobald das UCM6304A ordnungsgemäß mit dem Netzwerk verbunden wurde, können Sie durch Drücken der Taste "Home" die IP-Adresse sowie weitere Informationen abrufen.
- 6. (Optional) Stellen Sie eine Verbindung von den Wandanschlüssen für die Festnetzleitungen mit den FXO-Anschlüssen her. Schließen Sie die Analogleitungen (Telefon und Fax) an die FXS-Anschlüsse an.

#### VERWENDUNG DES UCM6304A-TASTENFELD-MENÜS:

- 1. Drücken Sie die "Menü" oder OK, um durch die Menüoptionen zu navi-gieren.
- 2. Drücken Sie die "Navigationstasten", um zu anderen Menüoptionen zu wechseln. Drücken Sie OK, um einen Eintrag auszuwählen.
- 3. Wählen Sie in der Menüoption "Zurück", um zum vorherigen Menü zu wecseln.
- 4. Bei mehr als 30 Sekunden ohne Aktivität wird auf dem LCD wieder die Standardanzeige angezeigt.

### KONFIGURIEREN DES UCM6304A ÜBER DIE WEB-GUI:

- 1. Schließen Sie den Computer an dasselbe Netzwerk an wie das UCM6304A.
- 2. Vergewissern Sie sich, dass das UCM6304A eingeschaltet ist und die IP-Adresse im LCD angezeigt wird.
- 3. Öffnen Sie auf dem Computer einen Webbrowser und geben Sie die URL für die Web-GUI im folgenden Format ein: http(s)://IP-Adresse:Port
- 4. Geben Sie Benutzername und Passwort ein. Der voreingestellte Administrator-Benutzername lautet "admin", das Zufallspasswort befindet sich auf dem Produktaufkleber auf der Rückseite der UCM6304A.

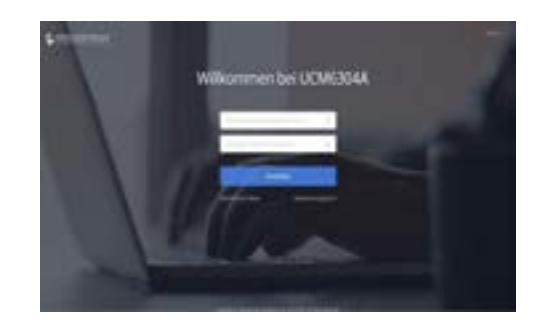

5. Ausführliche Informationen zum Konfigurieren der SIP-Nebenstellen, Festnetzleitungen, SIP-Leitungen und allen anderen Systemeinstellungen über die Web-GUI finden Sie im UCM6304A-Benutzerhandbuch, das Sie hier herunterladen können: http://www.grandstream.com/support/

UCM6304A non è preconfigurato per supportare o effettuare chiamate di emergenza a qualsiasi tipo di ospedale, struttura giudiziaria, unità di assistenza medica ("Servizi di emergenza") o a qualsiasi altro tipo di servizio di emergenza. È necessario effettuare accordi supplementari per accedere ai Servizi di emergenza. È a Vostra esclusiva responsabilità acquistare servizi di telefonia internet conformi con SIP, configurare UCM6304A correttamente per usare tale servizio ed effettuare test periodici della configurazione per assicurarsi che funzioni in modo idoneo. Se non si effettua ciò, è Vostra responsabilità acquistare servizi telefonici fissi o wireless tradizionali per accedere ai Servizi di emergenza.

GRANDSTREAM NON FORNISCE COLLEGAMENTI AI SERVIZI DI EMERGENZA ATTRAVERSO UCM6304A. NÈ GRANSTREAM NÈ I SUOI RESPONSABILI, DIPENDENTI O AFFILIATI POSSONO ESSERE RITENUTI RESPON-SABILI DI QUALSIASI RECLAMO, DANNO O PERDITA, E DI QUALSIASI AZIONE LEGALE DERIVANTE DA TALI RECLAMI O CAUSE IN RELAZIONE ALL'IMPOSSIBILITÀ DI USARE IL UCM6304A PER CHIAMATE AI SERVIZI O DI STRINGERE ACCORDI SUPPLEMENTARI PER ACCE-DERE AI SERVIZI DI EMERGENZA IN CONFORMITÀ AL PARAGRAFO PRECEDENTE.

I termini della licenza GNU GPL sono incorporati nel firmware del dispositivo e sono accessibili tramite l'interfaccia utente Web del dispositivo a: ip dispositivo/gpl license. È anche possibile accedervi all'indirizzo: http://www.grandstream. com/egal/open-source-software

Per ottenere un CD con informazioni sul codice sorgente GPL, si prega di inviare una richiesta scritta a info@grandstream com

### PRECAUZIONI:

- Non tentare di aprire, smontare o modificare il dispositivo.
- Non utilizzare un adattatore di alimentazione di terzi.
- Non esporre il dispositivo a temperature non incluse nell'intervallo da 0 °C a +45 °C per l'operatività o da -10 °C a +60 °C per l'immagazzinaggio.
- Non esporre il dispositivo ad ambienti non inclusi nel seguente intervallo di umidità: 10 - 90 % di umidità relativa (senza condensa)
- Non spegnere e riaccendere il UCM6304A durante l'avvio del sistema o l'aggiornamento del firmware. Si possono corrompere le immagini del firmware e causare problemi di funzionamento.

### PANORAMICA:

UCM6304A è un'innovativa appliance per IP PBX pensata per le piccole e medie imprese. Supportata da un'avanzata piattaforma hardware con solide risorse di sistema, l'appliance UCM6304A offre una soluzione UC (Unified Communication) all'avanguardia e altamente versatile per le esigenze di applicazioni voce, video, fax dati e di videosorveglianza convergenti. Con funzionalità e prestazioni all'avanguardia nel settore, UC-M6304A garantisce una configurazione rapida, una semplice distribuzione e un'affidabilità senza eguali, il tutto a un prezzo mai visto prima.

## CONTENUTO DELLA CONFEZIONE:

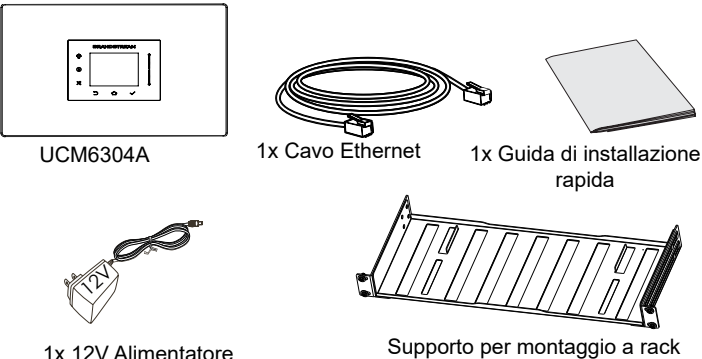

(Venduto separatamente)

#### CONNESSIONE DEL UCM6304A:

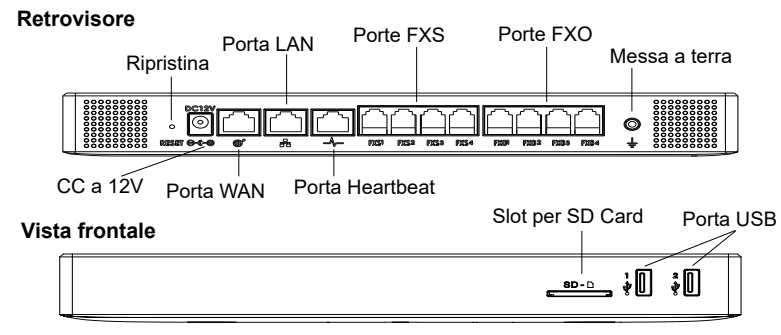

- 1. Collegare un'estremità di un cavo Ethernet RJ-45 alla porta WAN di UC-M6304A.
- 2. Collegare l'altra estremità del cavo Ethernet alla porta di uplink di uno switch/ un hub Ethernet.
- 3. Collegare l'adattatore di alimentazione CC a 12 V alla presa di alimentazione CC a 12 V sulla parte posteriore di UCM6304A. Inserire la spina principale dell' adattatore di alimentazione in una presa di corrente protetta contro le sovratensioni.
- 4. Attendere l'avvio di UCM6304A. Quando il processo di avvio sarà completato, sul display LCD anteriore verranno visualizzate le informazioni relative all'hardware.
- 5. Una volta che UCM6304A è stato correttamente collegato alla rete tramite la porta WAN, premendo il pulsante "Home" sarà possibile ottenere l'indirizzo IP e altre informazioni.
- 6. (Opzionale) Collegare le linee PSTN dalla presa a muro alle porte FXO; collegare le linee analogiche (telefono e fax) alle porte FXS.

#### UTILIZZO DEL MENU DEL TASTIERINO DI UCM6304A:

- 1. Premere il tasto "Impostazioni" per iniziare a scorrere le opzioni del menu.
- 2. Premere "Tasti di navigazione" per scorrere le diverse opzioni del menu. Premere "OK" per selezionare una voce.
- 3. Nell'opzione di menu, selezionare "Indietro" per tornare al menu precedente.
- 4. Il display LCD tornerà alla visualizzazione predefinita dopo un periodo di intività nel menu di più di 30 secondi.

#### CONFIGURAZIONE DI UCM6304A TRAMITE IN-TERFACCIA UTENTE GRAFICA WEB:

- 1. Collegare il computer alla stessa rete di UCM6304A.
- 2. Assicurarsi che UCM6304A sia alimentato correttamente e visualizzi l'indirizzo IP sul display LCD.
- 3. Aprire un browser Web sul computer e immettere l'URL dell'interfaccia utente grafica Web nel formato: http(s)://Indirizzo-IP:Porta
- 4. Immettere nome utente e password per accedere. (Lo username di default dell'amministratore è "admin" e la password casuale di default può essere trovata sull'etichetta del UCM6304A).

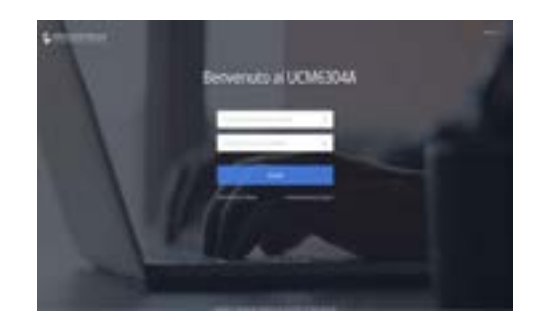

5. Per informazioni dettagliate su come configurare le estensioni SIP, le linee PSTN, i trunk SIP e tutte le altre impostazioni di sistema tramite l'interfaccia utente grafica Web, scaricare qui il manuale utente di UCM6304A:http://www. grandstream.com/support/

не предназначен для поддержки и выполнения срочных звонков в медицинские учреждения, правоохранительные органы, учреждения здравоохранения ("Экстренные службы") и в какие-либо другие экстренные службы. Для доступа к экстренным службам необходимо предпринять дополнительные меры. Приобретение SIPсовместимой услуги Интернет телефонии, надлежащая конфигурация UCM6304A для использования данной услуги и периодическая проверка конфигурации с целью подтверждения правильностиработы являются обязанностью заказчика. Если это не сделано, то для доступа к экстренным службам необходимо подключиться к услугам беспроводной или проводной телефонной связи. **RU** UCM6304A

GRANDSTREAM НЕ ПРЕДОСТАВЛЯЕТ ПОДКЛЮЧЕНИЕ К ЭКСТРЕННЫМ СЛУЖБАМ ЧЕРЕЗ UCM6304A. КРОМЕ ТОГО, НИ КОМПАНИЯ GRANDSTREAM, НИ ЕЕ РУКОВОДИТЕЛИ, ОТРУДНИКИ И АФФИЛИРОВАННЫЕ ЛИЦА НЕ НЕСУТ ОТВЕТСТВЕННОСТИ В СЛУЧАЕ КАКИХ-ЛИБО ПРЕТЕНЗИЙ, УЩЕРБА ЛИБО ПОТЕРЬ, И ВЫ ТЕМ САМЫМ ОТКАЗЫВАЕТЕСЬ ОТ КАКИХЛИБО ТРЕБОВАНИЙ ИЛИ ОСНОВАНИЙ ДЛЯ ИСКА, ЯВЛЯЮЩИХСЯ РЕЗУЛЬТАТОМ ИЛИ КАСАЮЩИХСЯ ВАШЕЙ НЕСПОСОБНОСТИ ИСПОЛЬЗОВАТЬ UCM6304A, ЧТОБЫ СВЯЗАТЬСЯ С АВАРИЙНЫМИ СЛУЖБАМИ И ВАШИМ ОТКАЗОМ СДЕЛАТЬ ДОПОЛНИТЕЛЬНЫЕ ПРИГОТОВЛЕНИЯ, ЧТОБЫ ПОЛУЧИТЬ ДОСТУП К АВАРИЙНЫМ СЛУЖБАМ В СООТВЕТСТВИИ СПРЕДЫДУЩИМ ПАРАГРАФОМ.

Условия лицензии GNU GPL включены в прошивку устройства и доступны через веб-интерфейс пользователя устройства по адресу my\_device\_ip/gpl\_license. Также можно получить доступ здесь: http://www.grandstream.com/legal/ open-sourcesoftware

Для получения компакт-диска с информацией об исходном коде GPL, пожалуйста, отправьте письменный запрос по адресу info@grandstream.com.

### МЕРЫ ПРЕДОСТОРОЖНОСТИ:

- Не пытайтесь открывать, разбирать или изменять устройство.
- Не используйте адаптер питания другого производителя.
- Не допускается использование устройства при температурах вне диапазона от 0 °C до +45 °C при эксплуатации и от -10 °C до +60 °C при хранении.
- Не допускается выставлять устройство наружу при относительной влажности вне диапазона 10-90% (без конденсата).
- Не следует выключать/включать UCM6304A во время загрузки системы или обновления микропрограммного обеспечения. Возможно повреждение встроенных программ, что приведет к поломке устройства.

### ОБЩИЙ ОБЗОР:

UCM6304A инновационная IP-АТС для предприятий малого и среднего бизнеса. UCM6304A основана на усовершенствованной аппаратной платформе с надежными системными ресурсами и представляет собой многофункциональное, высокотехнологичное решение для унифицированных коммуникаций, отвечающее потребностям клиентов в конвергенции голосовых, видео- и факсимильных данных, а также видеонаблюдения. UCM6304A, оснащенная передовыми в отрасли функциями и обладающая исключительной производительностью, - это быстрая настройка, простота в эксплуатации и непревзойденная надежность по невероятно доступной цене.

### КОМПЛЕКТ ПОСТАВКИ:

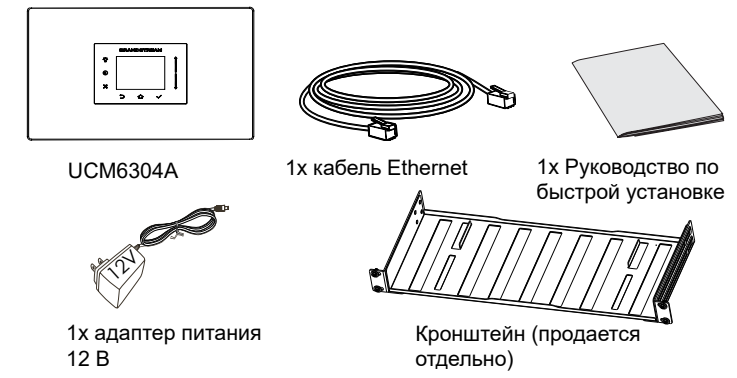

#### ПОДКЛЮЧЕНИЕ UCM6304A:

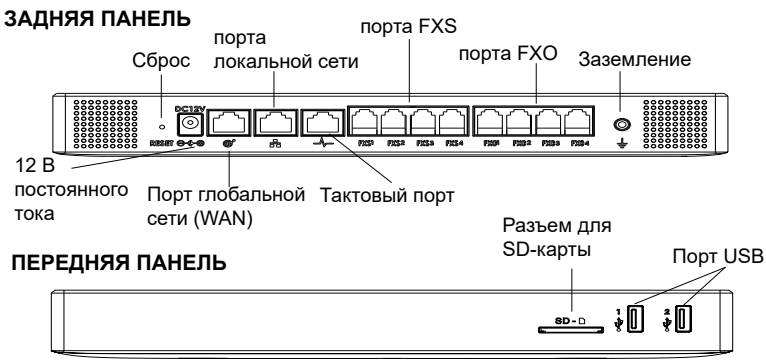

- 1. Вставьте один конец кабеля Ethernet RJ-45 в Порт глобальной сети (WAN) UCM6304A.
- 2. Вставьте другой конец кабеля Ethernet в порт исходящей связи переключателя/коммутатора Ethernet.
- 3. Подключите адаптер питания постоянного тока 12 В к разъему питания постоянного тока 12 В на задней панели UCM6304A. Вставьте сетевой штепсель адаптера питания в сетевую розетку с защитой от перепадов напряжения.
- 4. Дождитесь загрузки UCM6304A. По завершении процесса загрузки на ЖК дисплее на передней панели отобразится информация об оборудовании.
- 5. Как только UCM6304A успешно подключен к сети через порт WAN, нажатие кнопки «Домой» позволит вам получить IP-адрес, а также другую информацию.
- 6. (Дополнительно) Подключите линии ТСОП от стенной розетки к портам FXO; подключите аналоговые линии (телефон и факс) к портам FXS.

#### ИСПОЛЬЗОВАНИЕ МЕНЮ КЛАВИАТУРЫ UCM6304A:

- 1. Нажмите кнопку "Меню", чтобы открыть параметры меню.
- 2. Нажмите "навигационные клавиши" для перехода к пунктам другого меню. Нажмите "OK", чтобы выбрать запись.
- 3. В меню выберите пункт "Назад", чтобы вернуться к предыдущему меню.
- 4. При бездействии в меню более 30 секунд ЖК-дисплей вернется в состояние по умолчанию.

#### НАСТРОЙКА UCM6304A ЧЕРЕЗ ВЕБ-ИНТЕРФЕЙС:

- 1. Подключите компьютер к той же сети, в которой находится UCM6304A.
- 2. Убедитесь, что UCM6304A правильно включен, а на ЖК-дисплее отображается его IP-адрес.
- 3. Откройте веб-браузер на компьютере и введите URL-адрес веб интерфейса в формате: http(s)://IP-Address:Port
- 4. EДля входа введите имя пользователя и пароль. (Имя пользователя администратора по умолчанию - "admin", случайный пароль по умолчанию можно найти на наклейке на UCM6304A).

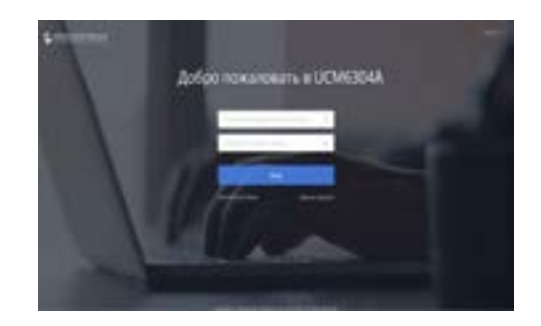

5. Подробная информация о настройке расширений SIP, линий ТСОП, SIP транков и всех других систем в веб-интерфейса доступна в руководстве пользователя UCM6304A, которое можно загрузить здесь: http://www. grandstream.com/support/

**PT**O UCM6304A não é pré-configurado para suportar ou realizar chamadas de emergência a qualquer tipo de hospital, agência policial, unidade de atendimento médico ("Serviço (s) de emergência"), ou qualquer outro tipo de serviço de emergência. Você deverá tomar providências adicionais para acessar serviços de emergência. É da sua responsabilidade adquirir serviço de telefonia via Internet compatível com o protocolo SIP, configurar corretamente o UCM6304A para usar esse serviço e periodicamente testar a configuração para confirmar que ele funciona como você espera. Se você não fizer isso, é da sua responsabilidade adquirir os serviços tradicionais de telefones celulares ou fixos para acessar serviços de emergência.

GRANDSTREAM NÃO FORNECE CONEXÕES A SER-VIÇOS DE EMERGÊNCIA ATRAVÉS DO UCM6304A. NEM GRANDSTREAM, NEM OS SEUS DIRIGENTES, EMPREGA-DOS OU AFILIADOS PODEM SER RESPONSÁVEIS POR QUALQUER RECLAMAÇÃO, DANO OU PERDA, E VOCÊ, NESTE ATO, RENUNCIA QUAISQUER E TODAS REIVINDI-CAÇÕES OU MOTIVOS DE ACÇÃO RESULTANTES DA OU RELATIVA À SUA INCAPACIDADE DE USAR O UCM6304A PARA CONTATAR SERVIÇOS DE EMERGÊNCIA E POR NÃO FAZER ARRA JOS ADICIONAIS PARA ACEDER AOS SERVIÇOS DE EMERGÊNCIA, SEGUNDO O PARÁGRAFO IMEDIATAMENTE ANTERIOR.

Os termos de licença GNU GPL estão dentro do firmware do dispositivo e você pode visualizar o documento através da interface web do dispositivo, em my device ip/gpl license. Também, pode visualizar o documento através do site: http://www.grandstream.com/legal/open-source-software Para obter um CD com a informação do código fonte GPL, por favor solicite-o através de info@grandstream.com

## PRECAUÇÕES:

- Não tente abrir, desmontar ou modificar o dispositivo.
- Não use adaptador de energia de terceiros.
- Não exponha este dispositivo fora do intervalo de temperaturas de 0 ° C a +45 ° C durante a operação ou -10 ° C a +60 ° C durante o armazenamento.
- Não exponha este aparelho em ambientes fora da seguinte gama de umidade: 10-90% RH (sem condensação).
- Não desligar e ligar o dispositivo durante a inicialização do mesmo ou durante atualização de firmware. Você pode corromper as imagens de firmware e causar avaria do dispositivo.

### RESUMO:

O UCM6304A é um inovador dispositivo PABX IP projetado para pequenas e médias empresas. Potenciado por uma plataforma avançada de hardware com poderosos recursos de sistema, o UCM6304A oferece grande versatilidade em soluções de comunicações unificadas (UC) para as necessidades de aplicação e convergência de voz, dados, fax e videovigilância. Ao incorporar os recursos e desempenho que lideram a indústria, o UCM6304A oferece uma configuração e implementação rápida e fácil e também uma confiabilidade incomparável, tudo a um preço sem precedentes.

## CONTEÚDO DO PACOTE:

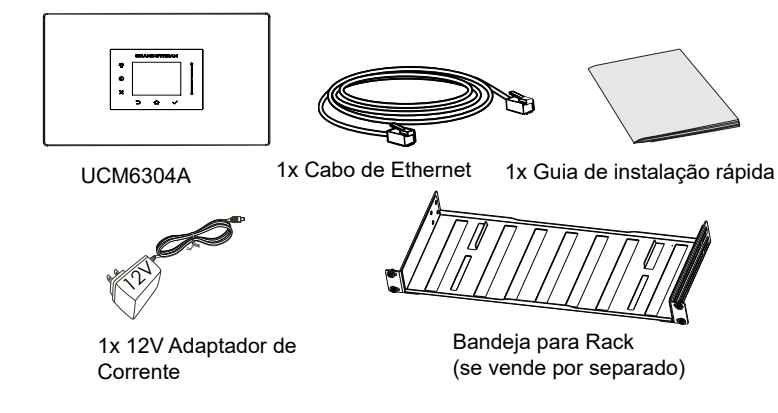

#### CONNECTANDO O UCM6304A:

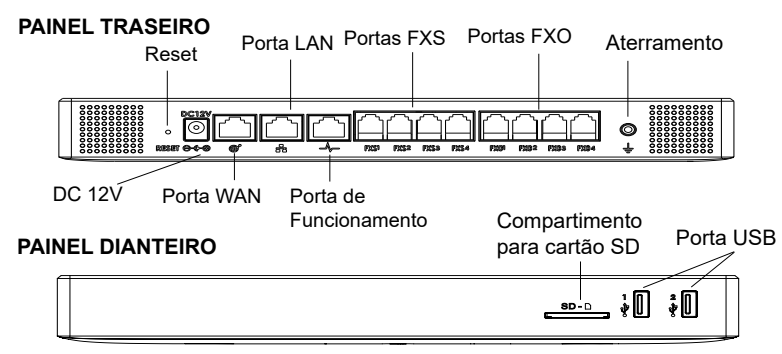

- 1. Conecte uma das pontas do cabo de rede ethernet RJ45 na porta WAN do UCM6304A.
- 2. Conecte a outra ponta de cabo de rede em uma porta habilitada de um switch/ hub.
- 3. Conecte a fonte de alimentação de 12V DC na porta de entrada 12V DC na parte posterior do UCM6304A. Conecte a fonte de alimentação em uma tomada de corrente com proteção.
- 4. Aguarde ao UCM6304A iniciar. A tela LCD a parte da frente exibirá a informação de hardware quando o processo de inicio finalizar.
- 5. Uma vez que o UCM6304A seja conectado à rede com sucesso através da porta WAN, pressionar o botão "Início" permitirá obter o endereço IP e outras informações.
- 6. (Opcional) Conecte as linhas PSTN às portas FXO; conecte o telefone analógico e o fax às portas FXS.

#### UTILIZANDO O MENU DO UCM6304A ATRAVES DO TECLADO:

- 1. Pressione a tecla "Menu" para iniciar a navegação através das diferentes opções do menu.
- 2. Pressione "Teclas de Navegação" para navegar entre as opções do menu. Pressione "OK" e selecione uma entrada.
- 3. Nas opções do menu, selecione "Back" para retornar ao menu anterior.
- 4. A tela LCD retornará à exibição padrão despois de estar sem atividade por mais de 30 segundos.

#### A CONFIGURAR O UCM6304A ATRAVES DA IN-TERFACE WEB:

- 1. Conecte o computador na mesma rede onde está conectado o UCM6304A.
- 2. Verifique que o UCM6304A está corretamente ligado e a funcionar e o endereço IP está exibido na tela LCD.
- 3. Abra o navegador web no seu computador e digite o URL da interface web no seguinte formato: http(s)://Endereço-IP:Porta
- 4. Coloque o nome de usuário e a senha para fazer o login. (O nome de usuário padrão para o administrador é "admin" e a senha aleatória predeterminada pode ser encontrada na etiqueta do UCM6304A).

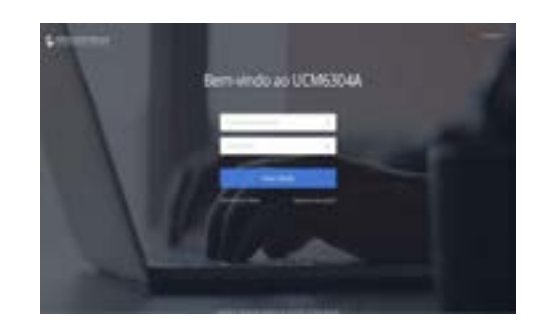

5. Para informação detalhada sobre como configurar ramais SIP, linhas PSTN, troncos SIP e demais configurações do sistema, por favor baixe o manual do usuário para o UCM6304A no endereço: http://www.grandstream.com/support/

Urządzenie UCM6304A nie jest wstępnie skonfigurowane do obsługi lub wykonywania połączeń alarmowych do szpitali, organów ochrony porządku publicz- nego, jednostek opieki medycznej (zwanych dalej "służbami ratunkowymi") ani jakichkolwiek innych służb ratunkowych. Aby uzyskać dostęp do służb ratunkowych, konieczne jest wprowadzenie dodat- kowych ustawień. Użytkownik jest odpowiedzialny za zakup usługi telefonii internetowej zgodnej z protokołem SIP, odpowiednią konfigurację urządzenia UCM6304A umożliwiającą korzystanie z tej usługi oraz okresowe testy konfiguracji w celu sprawdzenia, czy działa ona zgodnie zoczekiwaniami. W przypadku niewykonania tych czynności użytkownik jest odpow- iedzialny za zakup tradycyjnych bezprzewodowych lub przewodowych usług telefonicznych w celu uzys- kania dostępu do służb ratunkowych.

PL

FIRMA GRANDSTREAM NIE ZAPEWNIA MOŻLIWOŚCI POŁĄCZENIA ZE SŁUŻBAMI RA- TUNKOWYMI ZA POŚREDNICTWEM URZĄDZENIA UCM6304A. FIRMA GRAND-STREAM, JEJ KIEROWN- ICTWO, PRACOWNICY ANI POD-MIOTY STOWAR- ZYSZONE NIE MOGĄ BYĆ POCIĄGNIĘTE DO ODPOWIEDZIALNOŚCI ZTYTUŁU JAKICH- KOLWIEK ROSZCZEŃ, SZKÓD LUB STRAT, A UŻYTKOWNIK NINIEJSZYM ZRZEKA SIĘ WSZEL- KICH TEGO TYPU ROSZCZEŃ I PODSTAW POW- ÓDZ-TWA WYNIKAJĄCYCH LUB POWIĄZANYCH Z NIEMOŻNOŚCIĄ UŻYCIA URZĄDZENIA UCM6304A W CELU NAWIĄZANIA KON-TAKTU ZE SŁUŻBAMI RATUNKOWYMI I NIEWPROWADZENIEM DODAT- KOWYCH USTAWIEŃ UMOŻLIWIAJĄCYCH UZYS- KANIE DOSTĘPU DO SŁUŻB RATUNKOWYCH ZGODNIE Z INFOR-MACJAMI W POPRZEDNIM AKAPICIE.

Warunki licencji GNU GPL użytej są nieodłączną częścią oprogramowania systemowego urządzenia i można uzyskać do nich dostęp za pośrednictwem sieciowego interfejsu użytkownika urządzenia, wybierając opcje my device ip/gpl\_license. Można do niej również uzyskać dostęp poprzez stronę: http://www.grandstreamcom/legal/open-source-software

Aby otrzymać płytę CD z informacjami dotyczącymi kodu źródłowego GPL, należy przesłać prośbę na piśmie na adres info@grandstream. com

# ŚRODKI OSTROŻNOŚCI:

- Nie należy podejmować próby otwierania, demontaźu ani modyfikacji urządzenia.
- Nie należy korzystać z zasilaczy innych firm.
- Nie należy wystawiać urządzenia na działanie temperatur wykraczających poza zakres od 0 °C do +45 °C podczas eksploatacji i od -10 °C do +60 °C podczas przechowywania.
- Nie należy wystawiać urządzenia na działanie wilgotności wykraczającej poza poniższy zakres: 10% - 90% wilgotności względnej (bez kondensacji).
- Nie należy wyłączać i ponownie włączać urządzenia podczas rozruchu systemu lub aktualizacji oprogramowania układowego. Może to spowodować uszkodze nie obrazów oprogramowania układowego i nieprawidłową pracę urządzenia.

## OPIS URZĄDZENIA:

UCM6304A to innowacyjne urządzenie IP PBX przeznaczone dla małych i średnich przedsiębiorstw. Zasilane zaawansowaną platformą sprzętową z różnymi zasobami systemowymi, urządzenie UCM6304A oferuje wszechstronne i nowoczesne rozwiązanie komunikacji zunifikowanej. Odpowiada ono na potrzeby zintegrowanego zastosowania w zakresie głosu, wideo, danych, faksu i nadzoru wideo. Dzięki wykorzystaniu wiodących w branży funkcji i wydajności UCM6304A oferuje szybką konfigurację, łatwe wdrożenie i niezrównaną niezawodność–a wszystko to w niespotykanej cenie.

## ZAWARTOŚĆ OPAKOWANIA:

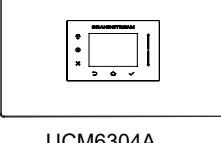

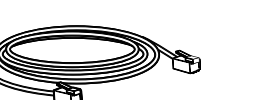

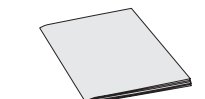

UCM6304A

1x kabel Ethernet

1x Przewodnik szybkiej instalacii

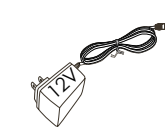

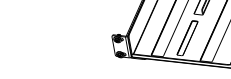

1x zasilacz 12 V

Półka Rackowa (sprzedawany osobno)

#### PODŁĄCZENIE URZĄDZENIA UCM6304A:

**Widok od tyłu**Port FXS Port FXO Uziemienie Reset Port LAN  $\circ$ 

DC  $12\sqrt{ }$  Port WAN Port sygnału dostępności (heartbeat) Gniazdo na **Przedni widok Przedni widok** kartę SD Port USB <u>\_•••</u> ↓0 ↓0

 $\bullet$ 

- 1. Jeden koniec kabla RJ-45 Ethernet podłączyć do portu WAN urządzenia UC-M6304A.
- 2. Drugi koniec kabla Ethernet podłączyć do portu uplink przełącznika/koncentratora Ethernet.
- 3. Podłączyć zasilacz 12 V DC do gniazda zasilającego 12 V DC z tyłu urządzenia UCM6304A. Włożyć główną wtyczkę zasilacza do gniazda zasilającego z zabezpieczeniem przed przepięciami.
- 4. Poczekać na włączenie się urządzenia UCM6304A. Po zakończeniu procesu włączania wyświetlacz LCD w przedniej części pokaże informacje na temat sprzętu.
- 5. Po udanym podłączeniu UCM6304A do sieci za pośrednictwem portu WAN naciśnięcie przycisku "Dom" pozwoli uzyskać adres IP oraz inne informacje.
- 6. (Opcjonalne) Podłączyć linie PSTN od gniazda ściennego do portów FXO; podłączyć linie analogowe (telefon i faks) do portów FXS.

#### ZA POMOCĄ MENU KLAWIATURY UCM6304A:

- 1. Nacisnąć "Menu" w celu rozpoczęcia przeglądania opcji menu.
- 2. Nacisnąć "Klawisze nawigacyjne" w celu przejrzenia różnych opcji menu. Nacisnąć "OK" w celu wyboru pozycji.
- 3. Aby wrócić do poprzedniego menu, w opcji menu wybrać "powrót".
- 4. Po ponad 30 sekundach bezczynności menu wyświetlacz LCD powróci do ekranu domyślnego.

#### KONFIGURACJA URZĄDZENIA UCM6304A ZA POMOCĄ SIECIOWEGO INTERFEJSU GRAFICZ-NEGO UŻYTKOWNIKA:

- 1. Podłączyć komputer do tej samej sieci co UCM6304A.
- 2. Dopilnować, aby urządzenie UCM6304A było odpowiednio zasilane, a na wyświetlaczu LCD pokazany był adres IP.
- 3. Otworzyć przeglądarkę sieciową na komputerze i wprowadzić URL sieciowego interfejsu graficznego użytkownika w formacie: http(s)://IP-Address:Port
- 4. Coloque o nome de usuário e a senha para fazer o login. (O nome de usuário padrão para o administrador é "admin" e a senha aleatória predeterminada pode ser encontrada na etiqueta do UCM6304A).

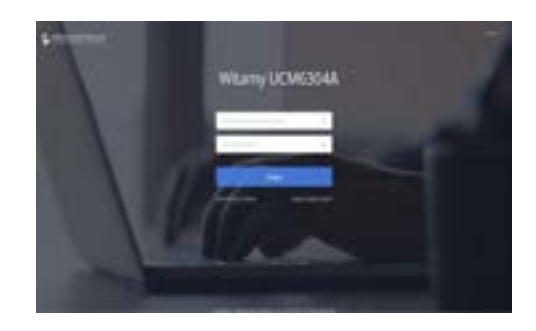

5. Aby poznać szczegółowe informacje nt. konfiguracji rozszerzeń SIP, linii PSTN, magistrali SIP i pozostałych ustawień systemowych poprzez sieciowy interfejs graficzny użytkownika, należy ściągnąć instrukcję obsługi urządzenia UCM6304A: http://www.grandstream.com/support/